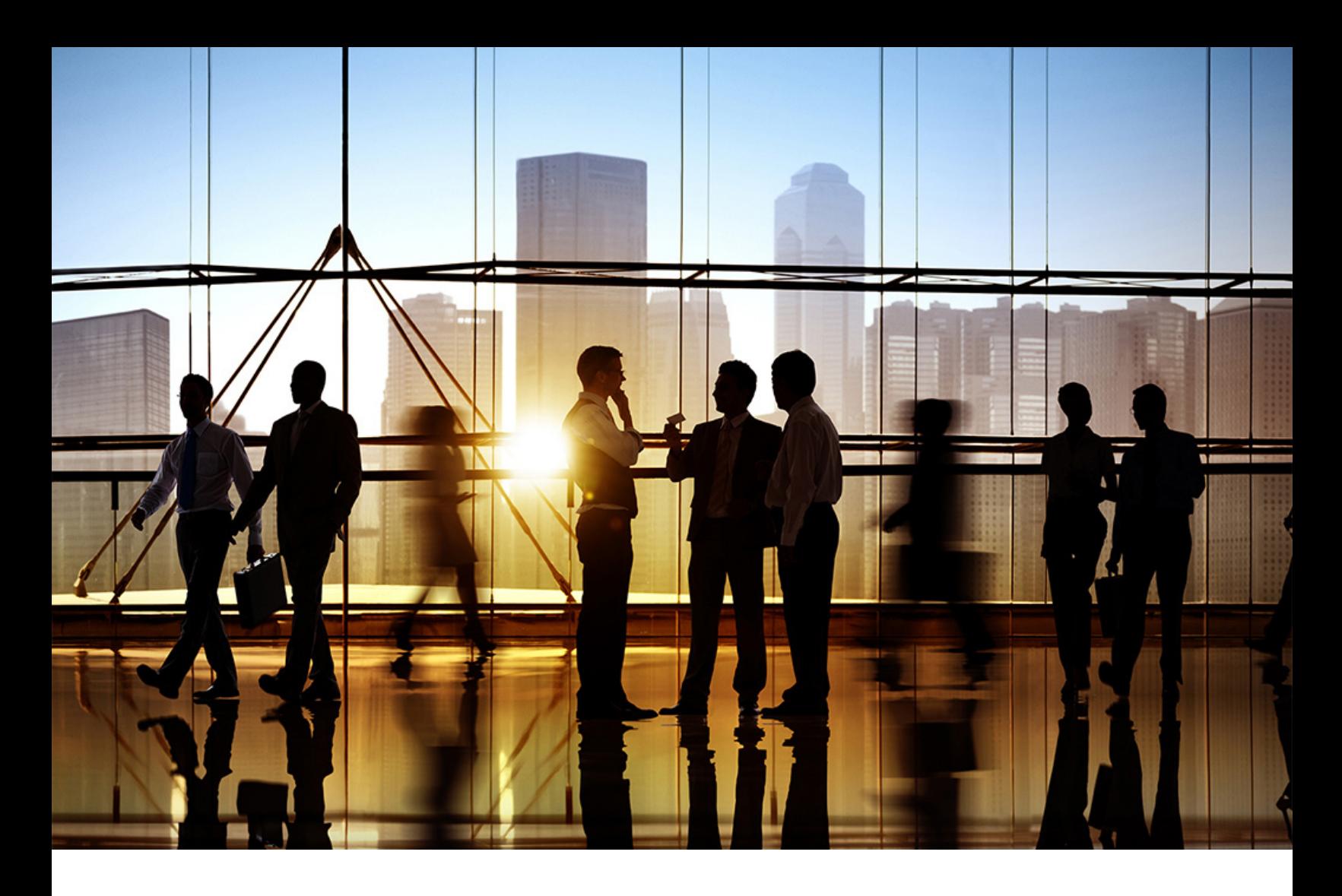

# **SAP Ariba**

PUBLIC 2022-08

# **Introduction to Ariba Network**

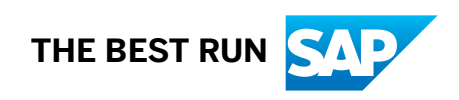

# **Content**

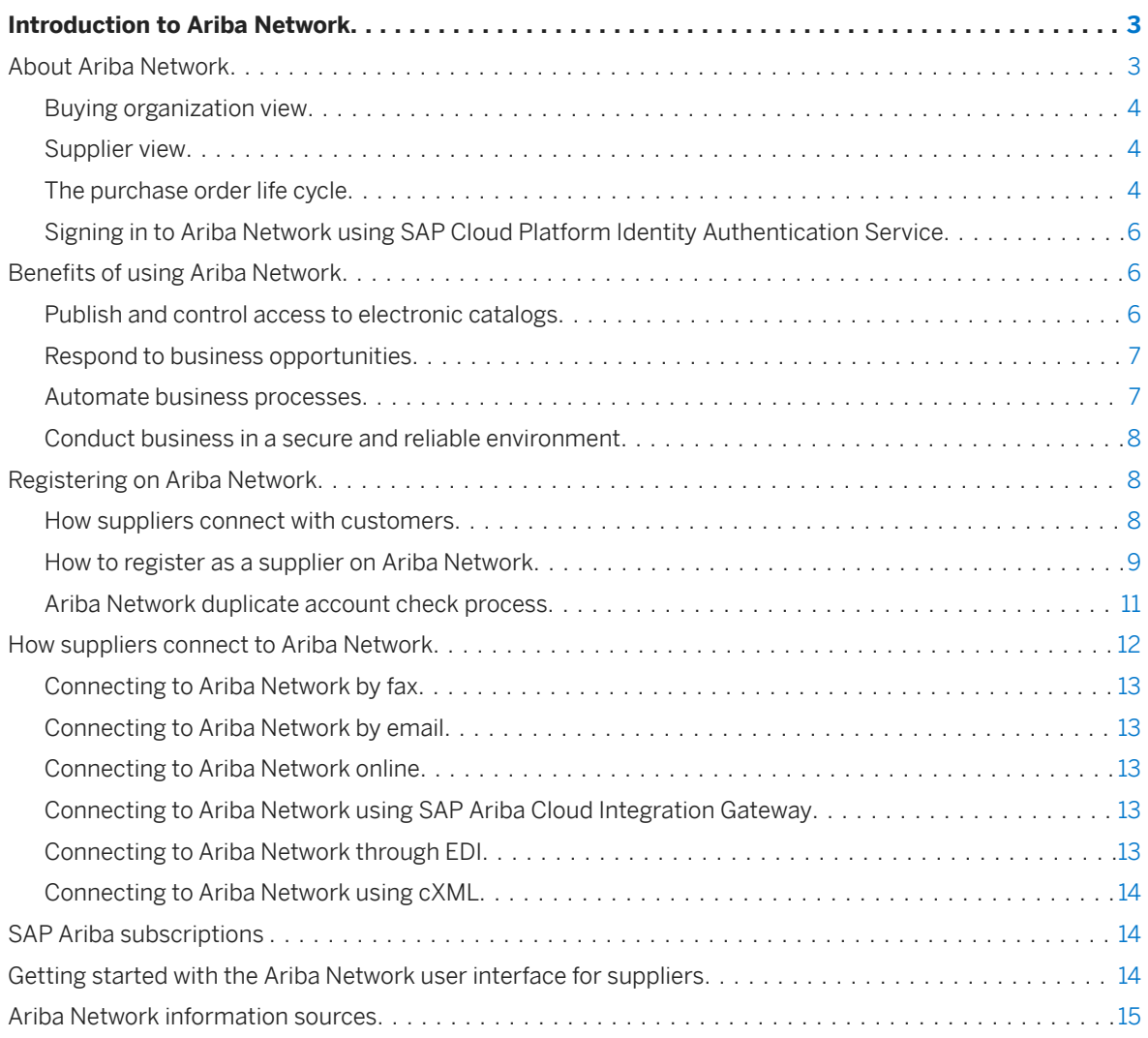

# <span id="page-2-0"></span>**Introduction to Ariba Network**

This guide describes the benefits of the Ariba Network service for both buyers and suppliers.

Ariba Network is a hosted service that connects suppliers to buying organizations, allowing them to conduct transactions over the internet.

This guide applies to:

- Ariba Network
- SAP Ariba Supply Chain Collaboration

#### **Related guides**

[Enabling suppliers on Ariba Network](https://help.sap.com/viewer/94006af654b1475da6fcf0072628f3af/cloud/en-US/c8379e6e6f7a4718a2699341c25d23e6.html) [Messaging on Ariba Network](https://help.sap.com/viewer/788a33438d7c440cb3e4c61f31b2e5d8/cloud/en-US/4582eddeb4c145be8136dff35fe230e1.html) About Ariba Network [page 3] [Benefits of using Ariba Network \[page 6\]](#page-5-0) [Registering on Ariba Network \[page 8\]](#page-7-0) [How suppliers connect to Ariba Network \[page 12\]](#page-11-0) [SAP Ariba subscriptions \[page 14\]](#page-13-0) [Getting started with the Ariba Network user interface for suppliers \[page 14\]](#page-13-0) [Ariba Network information sources \[page 15\]](#page-14-0)

# **About Ariba Network**

Ariba Network is a hosted service that enables suppliers and buyers to form relationships and conduct transactions over the internet.

As a supplier, you might already have an existing relationship with a customer who invites you to form a relationship on Ariba Network. As a buying organization (buyer), you use Ariba Network to enable electronic processing of orders and invoices with your existing suppliers. You might also search for new suppliers on SAP Ariba Discovery.

After a supplier accepts an invitation, the buyer can see the supplier's catalogs and place orders. Suppliers receive the orders and can then create and send order confirmations, advance ship notices, and invoices if the buyer accepts these documents. The buyer can then send payment documents (remittance advices) to the supplier to document the payment transfer.

### <span id="page-3-0"></span>**Buying organization view**

Buying organizations can use SAP Ariba Procurement solutions such as SAP Ariba Buying and Invoicing to create purchase orders and send them through Ariba Network to their suppliers.

Buying organizations can also use SAP Ariba Commerce Automation to transmit cXML documents between their external ERP system and Ariba Network.

Each buying organization has access to a buyer account on [buyer.ariba.com](http://help.sap.com/disclaimer?site=http%3A%2F%2Fbuyer.ariba.com) . Buying organizations can use Ariba Network to do the following:

- Search for suppliers with products and services they need
- Invite suppliers to form a trading partnership
- Send purchase orders and receive invoices
- Receive order confirmations and ship notices
- Send payment documents
- Run reports on their suppliers

Using SAP Ariba Discovery, buying organizations can search for suppliers, publish postings for goods and services, receive bids, and then award and rate suppliers.

### **Supplier view**

A supplier is an organization that sells any type of product or service.

Suppliers can have more than one account on [supplier.ariba.com](http://help.sap.com/disclaimer?site=http%3A%2F%2Fsupplier.ariba.com) , each one possibly connecting to different buying organizations. Suppliers use Ariba Network to:

- Access a network of high-volume buying organizations.
- Connect with specific buying organizations that are interested in the supplier's products or services.
- Publish catalogs containing information and pricing that is customized for specific customers.
- Categorize products and services so that customers can find them when searching by category.
- Select a routing method for the documents that best fit the supplier's business needs—suppliers can receive documents through email, fax, online (using your Ariba Network inbox and outbox), cXML, or EDI, and send documents online.
- Conduct transactions electronically by sending purchase order confirmations, invoices, and other documents. Ariba Network provides fast transmission, tracking, and processing of transactions.

When suppliers set up their Ariba Network account, they provide extensive information about their company—from the company address to the specific business policies. To communicate product and service offerings to buying organizations, suppliers can store catalogs on Ariba Network using one of several different formats. Alternatively, suppliers can specify a link that enables customers to punch out from their procurement systems to their website and shop for products and services there.

### **The purchase order life cycle**

After a supplier creates catalog files that describe the products and services and upload them to Ariba Network for validation, they can publish the catalogs to specific customers. Ariba Network then notifies those customers by

email that new catalogs are available. The customer downloads and approves the catalogs for use with their procurement solution.

Once a supplier has made a catalog available:

- 1. Their customer uses their procurement application to browse catalogs for products and services and initiate purchase requisitions, which are routed through their organizations for approval.
- 2. Upon approval, the customer's procurement application automatically converts the requisitions to purchase orders and sends them in cXML format to Ariba Network.
- 3. Ariba Network sends the purchase orders to the supplier's account where they can view them in their online inbox and receive them according to the selected routing method.
- 4. If the customer's business rules allow suppliers to send order confirmations, ship notices, and invoices through Ariba Network, suppliers can then send order fulfillment information and invoices electronically to their customer.

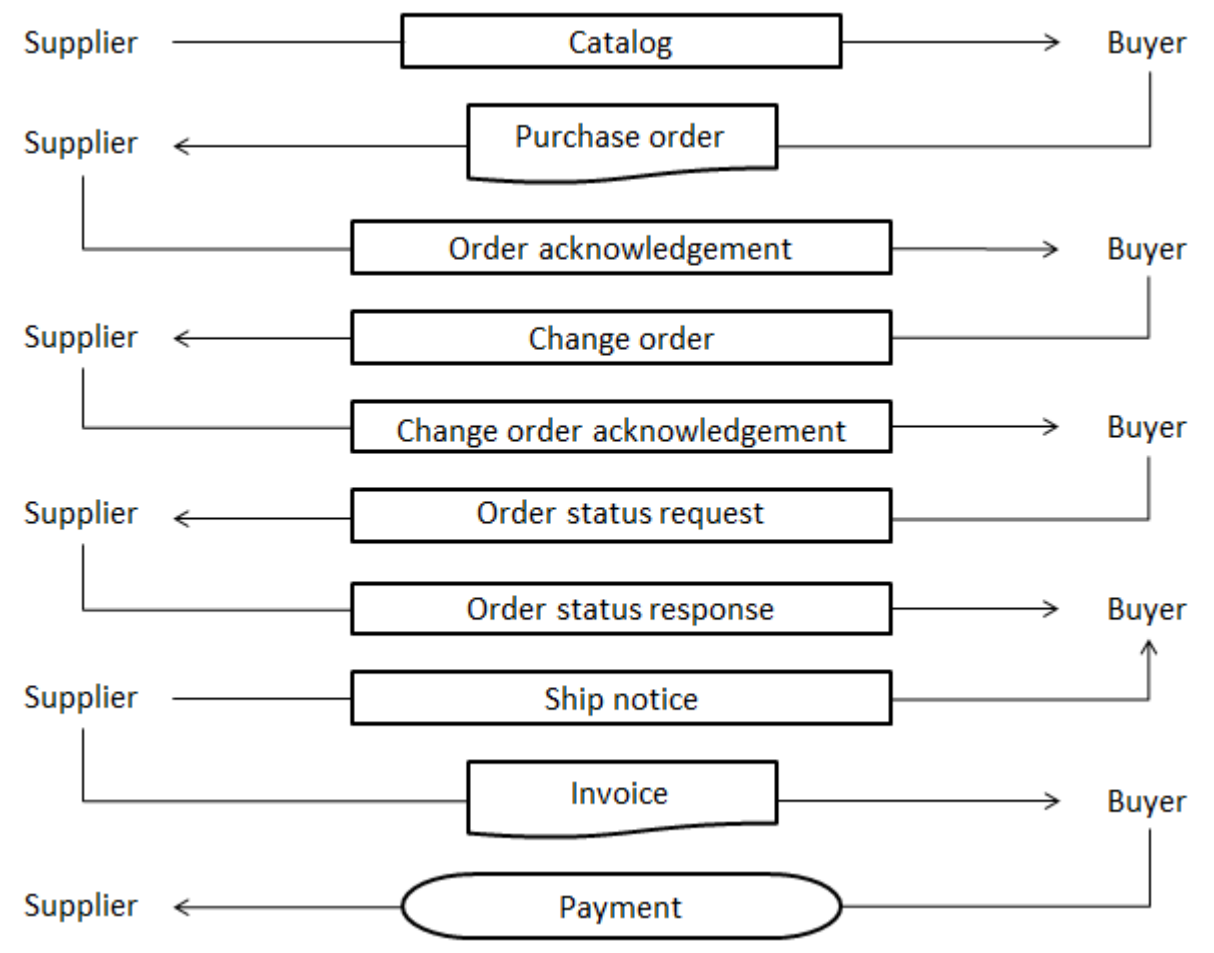

### <span id="page-5-0"></span>**Signing in to Ariba Network using SAP Cloud Platform Identity Authentication Service**

Buyer users can sign in to Ariba Network buyer accounts by using Single Sign-On (SSO) authentication with SAML 2.0 via the SAP Cloud Platform Identity Authentication Service. SAP Cloud Platform Identity Authentication Service provides you with secure authentication and single sign-on access for users in the cloud.

This feature supports only new buyer users onboarded using SAP Identity Access Management. Ariba Network validates the username and distinguishes between native Ariba Network users and users from the SAP Cloud Platform Identity Authentication Service. Non-native users are redirected to the SAP Cloud Platform Identity Authentication Service for authentication. Native Ariba Network users have to enter their password and sign in as usual.

A highlevel workflow of buyer users signing in to Ariba Network is as follows:

- 1. A user enters the username in the Ariba Network sign-in page and clicks Next.
- 2. Ariba Network distinguishes between native and non-native Ariba Network users and redirects them to the relevant sign-in page.
- 3. Non-native users:
	- 1. Users are redirected to the SAP Cloud Platform Identity Authentication Service for authentication
	- 2. SAP Cloud Platform Identity Authentication Service validates the user-entered credentials and redirects the user to Ariba Network.

Native Ariba Network users:

- 1. Users are redirected to an Ariba Network sign-in page.
- 2. Ariba Network validates the user-entered credentials and displays the home page.

### **Benefits of using Ariba Network**

Registering on Ariba Network provides suppliers with access to a network of high-volume buying organizations that can download the supplier's product and service catalogs and decide which products to purchase.

Suppliers and buyers can use Ariba Network no matter what they sell or buy.

### **Publish and control access to electronic catalogs**

Catalogs describe the products and services that a supplier offers.

Buying organizations search by company type, industry type, and product type to find catalogs that offer the product or service they need. They then download and import catalogs into their procurement application to allow their staff to search for products and services, or they configure their procurement application to punch out to a supplier's website.

- Control access to published catalogs. Suppliers control which customers have access to each of their catalogs. This enables suppliers to create catalogs that contain special items or contract prices for specific customers.
- Describe any type of product or service. Catalogs support commodities, services, and complex or simple products.
- <span id="page-6-0"></span>● Produce catalogs in a standard format. Because Ariba Network supports a standardized catalog format, catalogs are universally accessible by all customers. Suppliers can produce catalogs in-house or contract with third-party content providers.
- Offer catalogs with additional content. Suppliers can also create PunchOut catalogs, which reside on the supplier's website and interact with the buyer's procurement applications to provide rich, descriptive data and configurability.
- Create and publish catalogs with ease. Any company, regardless of its technical sophistication, can create catalogs.
- Ensure published catalogs are error-free. Ariba Network automatically validates the format and syntax of all catalog files when supplier's upload them. If it detects errors, it tells the user where they are so they can fix them.

### **Respond to business opportunities**

SAP Ariba Discovery enables suppliers to search for and participate in online sourcing opportunities created by buying organizations.

A business opportunity might be a request for information (RFI), a request for quote (RFQ), a request for proposal (RFP), or a negotiation.

By clicking Leads in the Ariba Network for Suppliers dashboard, suppliers can search for and participate in business opportunities. As a best practice, as a supplier, make sure your organization's company profile has been configured with specific product and service categories that represent the goods and services you sell. SAP Ariba uses product and service categories based on the UNSPSC (United Nations Standard Products and Services Code) commodity codes to classify postings and supplier organizations. If a supplier account is configured to receive business opportunity notifications, SAP Ariba will send a daily digest email notification of postings published by a buying organization that match the product and service categories specified in the supplier's company profile.

### **Automate business processes**

Ariba Network enables the automation of certain aspects of the business relationship, providing improved business practices and reducing business costs.

- Track order status. Ariba Network enables buyers and suppliers to track the status of purchase orders in real time. Real-time tracking increases customer confidence.
- Generate electronic invoices. Suppliers can generate invoices electronically and send them to their customers. Suppliers can also see invoice status updates as their customer receives, approves, and pays them.
- Eliminate manual processing. By automating the process of sending and receiving purchase orders, Ariba Network eliminates unnecessary steps and manual processing of routine transactions, speeds order execution, and increases accuracy.
- Route documents using your preferred protocol. Ariba Network automatically routes purchase orders and payment documents to suppliers through cXML, email, fax, or EDI. It can send them directly to the automated order receiving system, or it can store them for online viewing. As a supplier, you specify how you want to receive them, and Ariba Network takes care of format, protocol, and delivery details.

### <span id="page-7-0"></span>**Conduct business in a secure and reliable environment**

Ariba Network is a secure e-commerce service and offers security and reliability features.

Security and reliability features offered include:

- Catalog security. Because catalogs contain sensitive data, suppliers can keep them secure by controlling which buyers can see which catalogs.
- Transaction security. Ariba Network communicates using HTTPS, which is HTTP over SSL (Secure Sockets Layer). SSL is the industry-standard method for protecting web communications. The SSL security protocol provides RSA data encryption, server authentication, message integrity, and optional client authentication for TCP/IP connections.

Ariba Network servers use a Verisign Class 3 server digital certificate to enable SSL connections. Ariba Network is secured by using 128-bit encryption as a minimum and 256-bit encryption if the client browser supports it.

● Transaction reliability. Ariba Network has built-in reliability and error-detection features to ensure that all orders are available the instant they are sent from the buyers. Ariba Network runs redundant copies of all critical software subsystems related to transaction routing. This redundancy enables automatic fail-over in the event of an error so that there is no disruption of service. Even if automatic fail-over for order routing does not work, suppliers can view orders online on Ariba Network.

# **Registering on Ariba Network**

Companies must be registered on Ariba Network before they can send and receive documents.

### **How suppliers connect with customers**

To create an account and connect with buying organizations, suppliers must register their company on Ariba Network.

Registration on Ariba Network takes only a few minutes—all that's needed is basic company information such as the company name, address, and a business contact.

Any supplier can register with Ariba Network. However, a supplier cannot obtain a fully transactional account until at least one customer (a "sponsor") approves a relationship with the supplier organization.

#### **Registering with assistance from your customer**

Typically, your company is already in contact with a customer that transacts with their suppliers through Ariba Network. The customer logs in to Ariba Network and invites your company to join. Ariba Network sends an email message to you that contains a link for starting the registration process. Ariba Network notifies you through email when the account is active and ready to transact with your customer.

### <span id="page-8-0"></span>**Registering without assistance from your customer**

If you are not already in contact with a buying organization on Ariba Network, you can create a free, standard account at [supplier.ariba.com](http://help.sap.com/disclaimer?site=http%3A%2F%2Fsupplier.ariba.com) . You can use this account to learn how to conduct e-commerce through Ariba Network, create a company profile, and find new business through SAP Ariba Discovery.

Completing a company profile allows buying organizations to locate your company when searching for suppliers by product and service category, industry, ship-to or service location, or other criteria. After reviewing basic company information, a buying organization can then request a relationship with your company. After you accept a relationship request, your account is ready to transact with the buying organization.

### **How to register as a supplier on Ariba Network**

You register an Ariba Network account in order to transact with your customers and potentially find new business opportunities.

#### **Context**

#### i Note

To avoid potential confusion, Ariba Network checks for duplicate accounts as part of the registration process. This applies to both standard and enterprise accounts as well as accounts created in SAP Ariba Discovery (so called walk up registrations).

Suppliers can register non-public email domains to get notified whenever a new account is created or a relationship is established using this email domain.

#### **Procedure**

- 1. You can use one of the following methods to register a new or existing seller account on Ariba Network:
	- If you received an email invitation from a buying organization, click the link in the email message. When Ariba Network shows the welcome page, do one of the following:
		- If you already have an account, click **Log in**.
		- o If you don't already have an account, click Sign up.
	- If you received a purchase order welcome letter that contains a temporary ID and secure code, you can use a web browser to go to the web address contained in the welcome letter. Enter your temporary ID and secure code to activate the account. After you activate your account, the temporary ID becomes your username.
	- If you received a purchase order or other first-time document from your customer, click the action button in the email, such as **Process order**. From the landing page, choose **Sign up** to register a free, standard account, or choose Log in to add the document to your existing Ariba Network account.

#### *i* Note

You must be the account administrator to move the document to an existing account.

- If you didn't receive an invitation, you can use a web browser to go to [supplier.ariba.com](http://help.sap.com/disclaimer?site=http%3A%2F%2Fsupplier.ariba.com) . Click Register Now to register a free, standard account on Ariba Network.
- 2. Follow the steps in the registration wizard.

Ariba Network asks for basic information about your business, such as your company name, address, and email address. You also create a username and password.

The wizard performs automatic address validation to detect and correct any wrong or misspelled portion of a mailing address. A pop up window shows a recommendation, which you can accept or reject.

There is an ISO-based country- or region-specific drop-down list for state/province in the address section of the supplier profile. Select from the drop-down list (where available) instead of entering free text.

#### i Note

The person whose name is entered in the user account information section becomes the account administrator automatically. Account administrators can transfer the administrator role to another user later.

#### i Note

When double byte non-Latin characters (such as Chinese) are detected in an address, a warning displays and a Latin character translation has to be provided by the user which is then also validated for correctness.

- 3. Read the terms of use, and choose the check box if you agree to the terms.
- 4. (Optional) Print the **Summary** page for your records. You can also print the terms of use.
- 5. Click Continue.

#### Ariba shows the **Activate Your Account Now** page.

Ariba Network sends you an email confirming registration of your account. You must click the link in the email to activate your account and start transacting with your customer.

If you change your email address, Ariba Network sends an email to the newly updated email address requesting you to confirm the email address. You must use the link in the email to activate and log in to the account.

You can also resend the email containing the link to activate your Ariba Network account in case the previous email did not reach you. If for any reason, you are unable to launch a browser using this link, you can copy the link and paste it into the address bar of any of the supported Web browsers to form a single-line URL.

6. To activate your account, click the link in the email sent to you.

Ariba Network shows the Welcome to Ariba page, where you can view your company profile completeness meter.

- 7. Choose one of the following options:
	- Click Go to Company Profile to enter additional information about your company.

#### <span id="page-10-0"></span>*i* Note

To increase your visibility to buying organizations, be sure your company profile is completed accurately, and consider subscribing to the SAP Ariba Discovery Advantage Program to further distinguish your organization in SAP Ariba's publicly-accessible supplier directory.

When registering on Ariba Network following an invitation initiated from SAP Ariba Supplier Lifecycle and Performance or SAP Ariba Sourcing, the Product and Service Categories and Ship-to or Service Location fields listed under Tell us more about your business are mandatory.

○ Click Complete my Company Profile later, to access the Home dashboard.

#### **Related Information**

Ariba Network duplicate account check process [page 11]

### **Ariba Network duplicate account check process**

Ariba Network supports embedded search and account matching, along with the ability to contact account administrators to prevent account confusion and duplication.

In essence, Ariba Network:

- Searches for and flags potential matches for any registration scenario (walk up and by invitation) to establish a trading or sourcing relationship.
- Allows user driven searches for existing accounts during registration and post registration.
- Allows you to contact an existing account administrator to clean up and sort out duplicates.
- Allows suppliers to block new account registration in the context of a procurement collaboration request or a trade relationship request.

#### Process

The duplicate account check process flow differs a bit depending on how the Ariba Network relationship is established: ad hoc (buyer sends a collaboration invite), upfront (buyer loads supplier related data and sends a Trading relationship request (TRR) invite),or walk up (supplier self registers).

Suppliers can "register" email domains to get notified if new accounts are created or if a new relationship is established using a registered email domain.

Optionally, suppliers can select to block new accounts when created during procurement (fulfillment) relationship request. Full blocking is not supported nor blocking of sourcing relationships.

#### i Note

In this case, walk-up suppliers are not blocked, and a buyer can establish a trading relationship with them by buyer requested method.

Registration (and blocking) is only available for "validated user emails" and for non-public domains.

<span id="page-11-0"></span>An Email domain can only be registered once on Ariba Network. In case the same domain is used for various accounts, the account administrator who registered the domain can be contacted via an online form.

To register an Email domain, you need the "Id Registration Access" user permission.

#### Account search and match mechanism

The search and match is based on various fields such as: the supplier name, email, DUNS number, supplier Ariba Network ID and so on. All matches are non case sensitive. The search evaluates a field value from left to right. A partial string results in a hit, but not a partial word.

For example: Microbrew Corporation

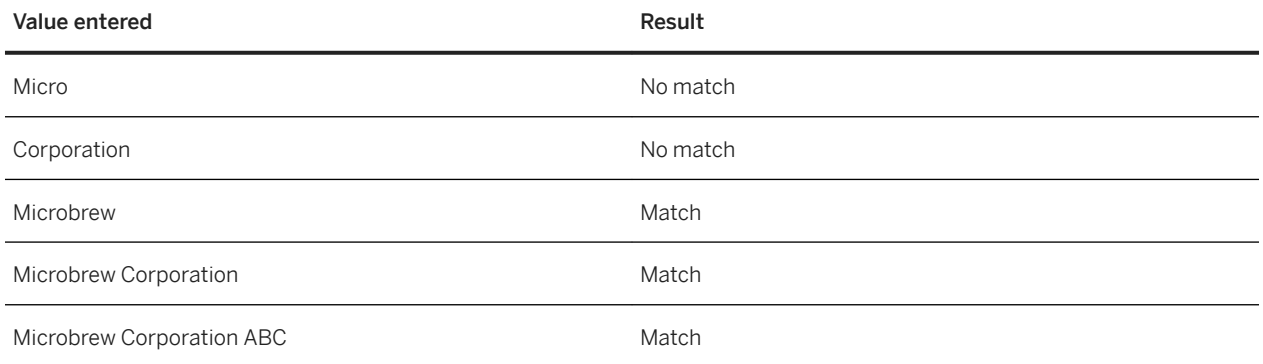

### **How suppliers connect to Ariba Network**

Suppliers can connect to Ariba Network by fax, email, online, using SAP Ariba Cloud Integration Gateway, through EDI, or using cXML.

Ariba Network supports suppliers at any level of technical sophistication. How a supplier connects to Ariba Network depends on the order volume and the amount of automation they want. For example, suppliers with minimal technical resources can easily connect to Ariba Network using only a fax machine, email, or by logging into their account directly.

Suppliers can use SAP Ariba Cloud Integration Gateway, a self-service gateway, to seamlessly integrate with Ariba Network buyers and send and receive non-native transaction documents.

More technically savvy suppliers can choose to obtain orders through EDI (Electronic Data Interchange), which allows direct order entry into an order processing system. This method requires an account with an EDI provider and an order processing system. The most sophisticated suppliers can implement a web commerce site that receives orders as cXML documents and routes them directly into an order processing system. This process requires a cXML-enabled website and an order processing system. The website can be used to support PunchOut, which enables users to view content and configure products through direct interaction with the supplier's site.

Regardless of the routing method a supplier chooses, Ariba Network stores all transactions (including purchase orders) online.

### <span id="page-12-0"></span>**Connecting to Ariba Network by fax**

The Ariba Network can send purchase orders to fax machines. The fax is similar to the purchase order sent to the online inbox.

### **Connecting to Ariba Network by email**

The Ariba Network can send purchase orders as email messages. The message is similar to the purchase order sent to the online inbox.

### **Connecting to Ariba Network online**

This is the default routing method. Ariba Network displays all incoming documents, such as purchase orders, payments, and notifications, in the appropriate menu in the supplier portal.

### **Connecting to Ariba Network using SAP Ariba Cloud Integration Gateway**

The SAP Ariba Cloud Integration Gateway is a self-service gateway that allows suppliers to configure and integrate to Ariba Network and transact with buyers seamlessly.

Using the SAP Ariba Cloud Integration Gateway, you can:

- Configure your integration between Ariba Network and your ERP application to manage one or more buyersupplier trading relationships.
- $\bullet$  Specify the mapping configuration.
- Validate and self test transaction documents.
- Monitor and track the integration lifecycle overall.

### **Connecting to Ariba Network through EDI**

The EDI routing method enables suppliers to automate order processing and connect their order management, shipping, and invoicing systems with their customers through Ariba Network. To successfully integrate an EDI order receiving system with Ariba Network, suppliers need to know how documents flow through Ariba Network.

Buying organizations generate electronic purchase orders in an SAP Ariba Procurement solution such as SAP Ariba Buying and Invoicing, which transmits them to Ariba Network as commerce eXtensible Markup Language (cXML) documents. Ariba Network receives the cXML documents and authenticates and validates them. It then looks up the document routing settings of the supplier. If a supplier configured their account for EDI routing, Ariba Network converts the cXML documents to either ASC X12 or UN EDIFACT documents, depending on the preference, and sends them to the supplier's backend system.

<span id="page-13-0"></span>Document flow is bidirectional (incoming and outgoing). Suppliers can send documents such as acknowledgments, order confirmations, and invoices back to their customers. Ariba Network converts those EDI documents to cXML as it routes them.

Ariba Network supports multiple transports and transforms for EDI documents: the cloud integration gateway, which supports OAGIS in addition to ASC X12 and UN EDIFACT, VAN (Value Added Network) and EDIINT (EDI over the Internet). Suppliers decide which method to use when they configure their Ariba Network account.

#### **Related Information**

EDI configuration guide

### **Connecting to Ariba Network using cXML**

Commerce eXtensible Markup Language (cXML) is a well-defined, robust language designed specifically for B2B ecommerce. It allows buying organizations, suppliers, service providers, and intermediaries to communicate using a single standard, open language. cXML transactions consist of documents: simple text files containing values enclosed in predefined tags.

To use the cXML order-routing method, suppliers must implement a website that can initiate and accept XML posts. For details, see the [cXML solutions guide](https://help.sap.com/viewer/95b0086629c34dd7895098bfb7d22635/cloud/en-US/dd97df0ea699431d96dfd47ea0a553a0.html). When a supplier chooses cXML as an order routing method, Ariba Network sends purchase orders as cXML posts to their website. Ariba Network connects in secure mode so all communication is encrypted.

### **SAP Ariba subscriptions**

SAP Ariba subscriptions help you to maximize the benefits of Ariba Network for your business by providing functionality and services tailored to the financial volume you transact on Ariba Network.

Your [Ariba subscription](http://help.sap.com/disclaimer?site=http%3A%2F%2Fwww.ariba.com%2Fsolutions%2Fsell%2Fariba-supplier-membership-program%2Fsubscriptions)  $\blacktriangleright$  is determined by the volume of documents you transact on Ariba Network and by the extent of the automation technologies and support that your business requires.

### **Getting started with the Ariba Network user interface for suppliers**

The Ariba Network application user interface for suppliers has the following key components:

1. **Home page**—The default page you see when you log in to Ariba Network. Click **Home** to access your home page from anywhere in the application.

- <span id="page-14-0"></span>2. Menu bar—Provides access to the various pages in the application. Some menus go directly to a page, while others provide a dropdown list of commands. The menu bar that you see may vary depending on your account's entitlements.
- 3. Header bar—Provides helpful menus, commands, and information about you and your company.
	- Use the dropdown on the top-left corner of the header bar to switch between different SAP Ariba web applications.
	- Click the Account Settings icon to choose one of the following commands from the dropdown:
		- My Account—Specify account information, preferences, and contact information.
		- Link User IDs—Link multiple user IDs together, which allows you to log in to all your accounts using one username and password and to switch between accounts.
		- **Contact Administrator**—View contact information for your account administrator.
		- Switch Account–Change from the current account to a linked user account.
		- Switch to Test Account—Change from production to test account modes.
		- ANID (Ariba Network ID)—A number that uniquely identifies your company on Ariba Network. You might need this number to contact some support services.
		- $\circ$  Company Profile-Configure your Ariba Network profile.
		- Service Subscriptions—Manage your Ariba Network service subscriptions.
		- o Settings-Configure your account settings.
		- Logout-Exit Ariba Network when you're done with your session.
	- $\circ$  Click the **Help**  $\circled{2}$  icon to view the access in-app help or to contact SAP Ariba Support.

|      | Business Network - Enterprise Account |                     |                 |               |               |                | $\leftarrow$ Back to classic view |            |          |             |  |  |            | vc |
|------|---------------------------------------|---------------------|-----------------|---------------|---------------|----------------|-----------------------------------|------------|----------|-------------|--|--|------------|----|
| Home | Enablement                            | Workbench<br>------ | Planning $\sim$ | Orders $\sim$ | Fulfillment ~ | Quality $\sim$ | Invoices $\vee$                   | Payments ~ | Catalogs | More $\sim$ |  |  | Create < 2 |    |

Figure 1: Ariba Network user interface for suppliers

The label on the banner displays one of the following account types:

- Standard Account
- Enterprise Account

#### **Related Information**

[Managing your user account](https://help.sap.com/viewer/c70a4dca49734ac9b09d11122a3b480f/cloud/en-US/0d2c86000a714e16bcfefef034d1ded5.html) [Seller account settings and profile](https://help.sap.com/viewer/5ce737f81b6a4c508d917d200f83e049/cloud/en-US/88a101aebd554649891a6e6b5b076eb3.html) configuration

### **Ariba Network information sources**

The help center is the central resource for all Ariba Network product documentation, tutorials, and support content. Access the help center by clicking the **Help**  $\circled{?}$  icon in the right corner of the header bar, then clicking the Support tile.

As a supplier, if you access the help center from the logon page (http://supplier.ariba.com), the available content is limited to information about logging in and registering, as well as topics of general interest.

Buyer and supplier users have full access to the respective Ariba Network product documentation after they have logged in.

As a supplier, if you are new to Ariba Network, familiarize yourself with the following information sources and product documentation:

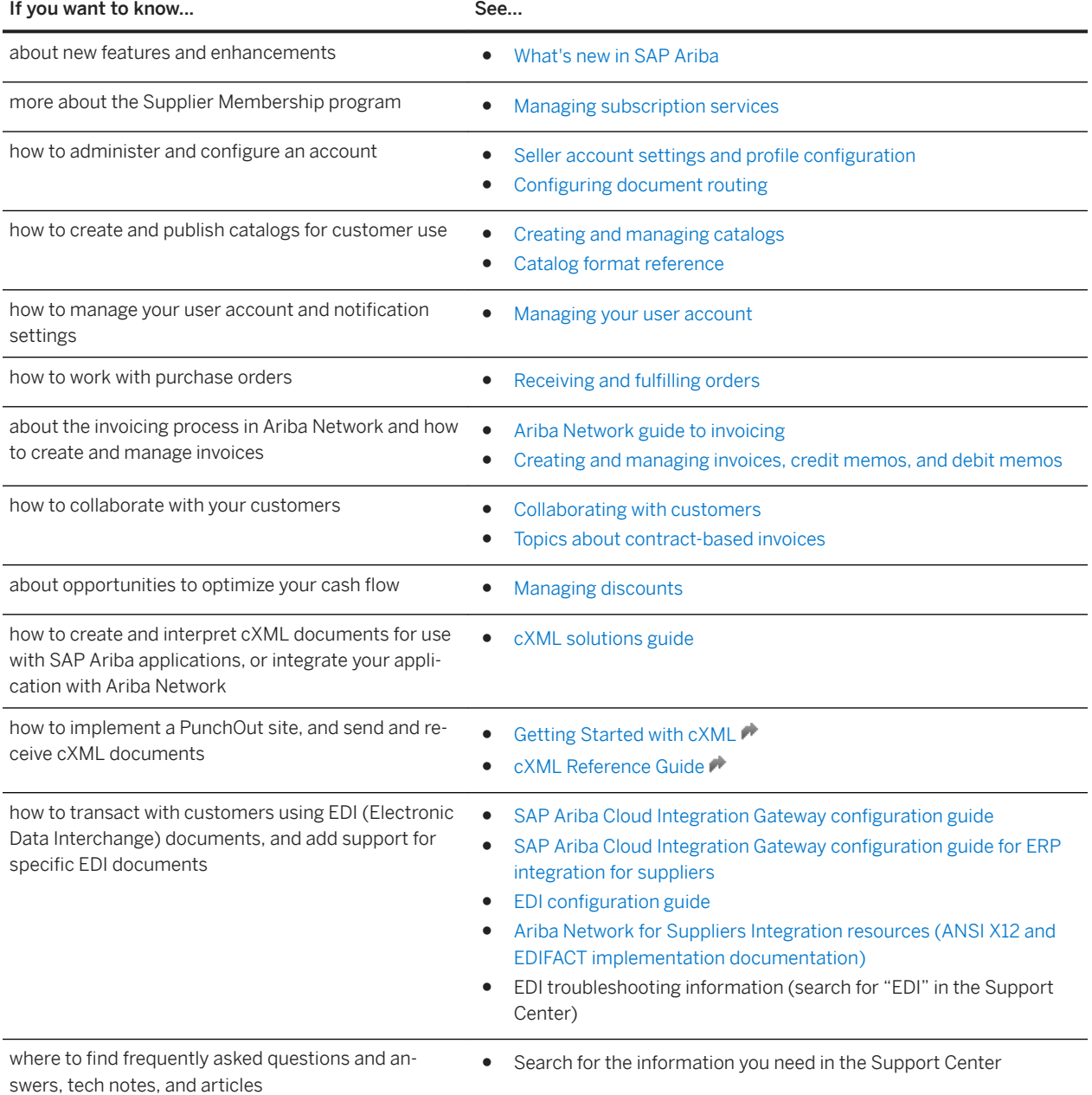

# **Important Disclaimers and Legal Information**

#### **Hyperlinks**

Some links are classified by an icon and/or a mouseover text. These links provide additional information. About the icons:

- Links with the icon  $\blacksquare$ : You are entering a Web site that is not hosted by SAP. By using such links, you agree (unless expressly stated otherwise in your agreements with SAP) to this:
	- The content of the linked-to site is not SAP documentation. You may not infer any product claims against SAP based on this information.
	- SAP does not agree or disagree with the content on the linked-to site, nor does SAP warrant the availability and correctness. SAP shall not be liable for any damages caused by the use of such content unless damages have been caused by SAP's gross negligence or willful misconduct.
- Links with the icon  $\sim$  : You are leaving the documentation for that particular SAP product or service and are entering a SAP-hosted Web site. By using such links, you agree that (unless expressly stated otherwise in your agreements with SAP) you may not infer any product claims against SAP based on this information.

#### **Videos Hosted on External Platforms**

Some videos may point to third-party video hosting platforms. SAP cannot guarantee the future availability of videos stored on these platforms. Furthermore, any advertisements or other content hosted on these platforms (for example, suggested videos or by navigating to other videos hosted on the same site), are not within the control or responsibility of SAP.

#### **Beta and Other Experimental Features**

Experimental features are not part of the officially delivered scope that SAP guarantees for future releases. This means that experimental features may be changed by SAP at any time for any reason without notice. Experimental features are not for productive use. You may not demonstrate, test, examine, evaluate or otherwise use the experimental features in a live operating environment or with data that has not been sufficiently backed up.

The purpose of experimental features is to get feedback early on, allowing customers and partners to influence the future product accordingly. By providing your feedback (e.g. in the SAP Community), you accept that intellectual property rights of the contributions or derivative works shall remain the exclusive property of SAP.

#### **Example Code**

Any software coding and/or code snippets are examples. They are not for productive use. The example code is only intended to better explain and visualize the syntax and phrasing rules. SAP does not warrant the correctness and completeness of the example code. SAP shall not be liable for errors or damages caused by the use of example code unless damages have been caused by SAP's gross negligence or willful misconduct.

#### **Bias-Free Language**

SAP supports a culture of diversity and inclusion. Whenever possible, we use unbiased language in our documentation to refer to people of all cultures, ethnicities, genders, and abilities.

 $@$  2022 SAP SE or an SAP affiliate company. All rights reserved.

No part of this publication may be reproduced or transmitted in any form or for any purpose without the express permission of SAP SE or an SAP affiliate company. The information contained herein may be changed without prior notice.

Some software products marketed by SAP SE and its distributors contain proprietary software components of other software vendors. National product specifications may vary.

These materials are provided by SAP SE or an SAP affiliate company for informational purposes only, without representation or warranty of any<br>kind, and SAP or its affiliated companies shall not be liable for errors or omissions with respect to the materials. The only warranties for SAP or SAP affiliate company products and services are those that are set forth in the express warranty statements accompanying such products and services, if any. Nothing herein should be construed as constituting an additional warranty.

SAP and other SAP products and services mentioned herein as well as their respective logos are trademarks or registered trademarks of SAP<br>SE (or an SAP affiliate company) in Germany and other countries. All other product and service names mentioned are the trademarks of their respective companies.

Please see<https://www.sap.com/about/legal/trademark.html>for additional trademark information and notices.

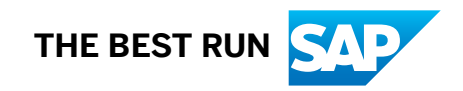